### **Инструкция по использованию программы Qualimetry Studio маркетологами**

Смирнов В.В.

## **Содержание**

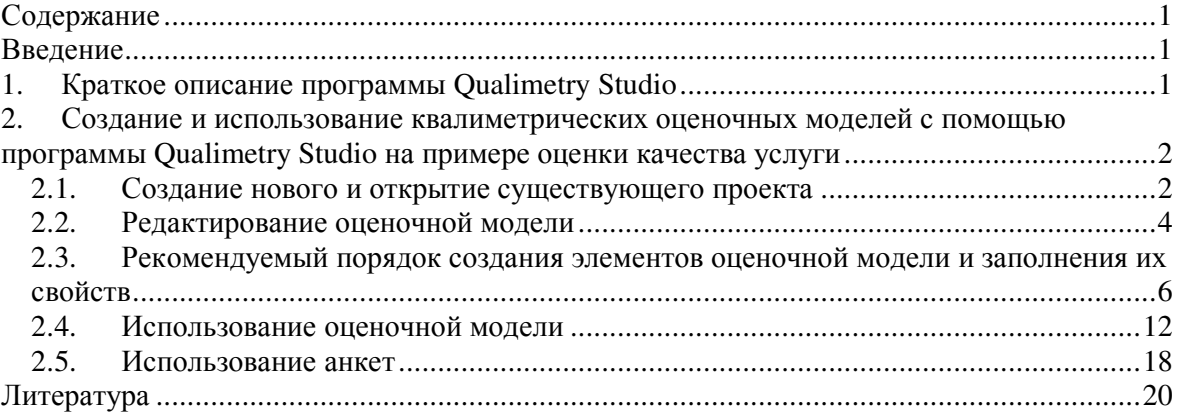

### **Введение**

Оценивание качества и эффективности предлагаемой на рынке продукции (товаров и услуг) является одной из задач маркетологов. В квалиметрии, науке о количественном оценивании качества, разработаны методы и поддерживающие их инструментальные программные средства, которые могут быть использованы для извлечения, представления, хранения и обработки разнообразной оценочной информации как о самих бизнесахпроцессах движения продукции от производителя к потребителю и распространения информации о ней, так и о результатах этих процессов. Одним из таких инструментальных средств является программа Qualimetry Studio. В данной инструкции представлено краткое описание программы и действия, которые могут быть выполнены маркетологами, использующими программу для создания и применения квалиметрических оценочных моделей.

# **1. Краткое описание программы Qualimetry Studio**

В программе Qualimetry Studio применяются квалиметрические методы для создания и использования оценочных моделей. Методы квалиметрии - это методы комплексного количественного многокритериального оценивания, ориентированные на получение количественных оценок преимуществ и недостатков объектов, обладающих полезностью. Поэтому каждая из построенных с помощью Qualimetry Studio моделей для оценивания бизнесов-процессов отражает иерархическую структуру комплексного показателя, значения которого, позволяют исследовать определенные аспекты бизнесов-процессов движения продукции и информации от производителя к потребителю, основываясь на системе учитываемых в модели показателей.

Программа позволяет создавать и использовать оценочные модели следующих типов:

• Деревья свойств, предложенные Г.Г. Азгальдовым.

• Цели-критерии-альтернативы, предложенные Т. Л. Саати (метод анализа иерархий).

• Функции-объекты-свойства, предложенные В.В. Смирновым (расширение деревьев свойств).

Уникальность программы состоит в том, что в настоящее время она является единственным в мире инструментальным средством, которое одновременно поддерживает все три перечисленных выше типа оценочных моделей, а также позволяет использовать онтологии для их создания.

При решении маркетинговых задач модели функции-объекты-свойства имеют преимущество перед другими типами квалиметрических оценочных моделей в тех случаях, когда требуется получение комплексных оценок, одновременно учитывающих потребности нескольких типов стекхолдеров (индивидуальных и групповых производителей, поставщиков, продавцов, покупателей и др.).

Созданные с помощью Qualimetry Studio оценочные модели сохраняются в базу данных. Они могут быть использованы для автоматизированного оценивания с помощью этой программы качества и эффективности бизнесов-процессов на основе информации о них, вносимой через формы ввода или загружаемой в программу из внешних файлов. Также оценочные модели могут экспортироваться во внешние программы, включая MS Excel, чтобы пользователь имел возможность выполнять оценивание на основе этих моделей, но другими средствами. Исходные данные и результаты оценивания могут быть представлены в виде отчетов различного вида.

### **2. Создание и использование квалиметрических оценочных моделей с помощью программы Qualimetry Studio на примере оценки качества услуги**

Ниже описаны действия, которые могут выполнить пользователи программы Qualimetry Studio для создания и использования квалиметрических оценочных моделей на примере метода INDSERV, предназначенного для оценивания качества услуг в бизнесконтексте B2B [1].

#### **2.1.** *Создание нового и открытие существующего проекта*

Для начала создания модели необходимо запустить программу Qualimetry Studio Marketing Configuration и в главном меню программы выбрать и кликнуть мышью по кнопке **Проект/Модель/Создать** (рис. 1).

В открывшемся окне (рис. 2) следует ввести имя проекта в поле **Имя проекта**, например, "Качество сервиса по методу INDSERV", выбрать тип проекта **Дерево свойств** на панели **Оценочный проект** и нажать кнопку **Создать**. После этого под главным меню программы откроется панель редактирования элементов оценочной модели, предназначенная также для редактирования свойств проекта и свойств элементов модели (рис. 5).

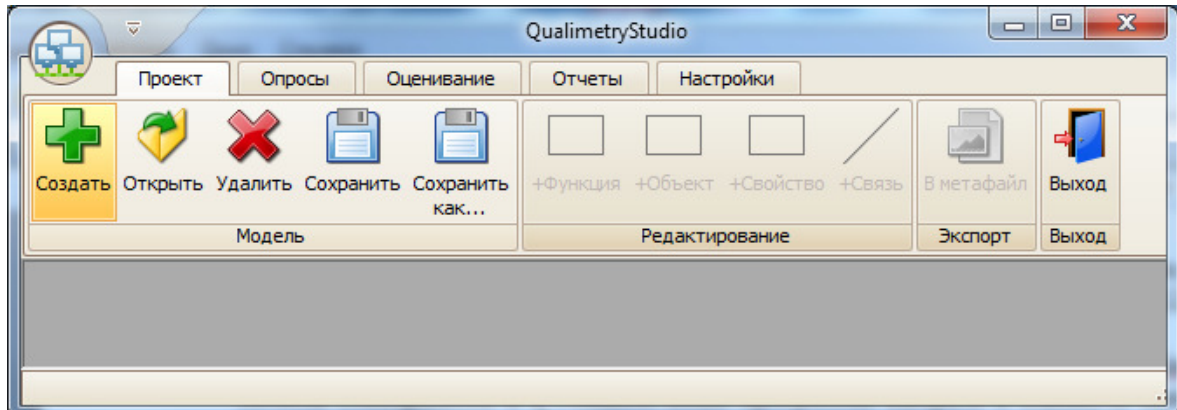

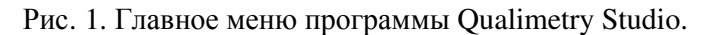

Возможности программы Qualimetry Studio для редактирования оценочной модели описаны в разделе **Редактирование оценочной модели** данного документа.

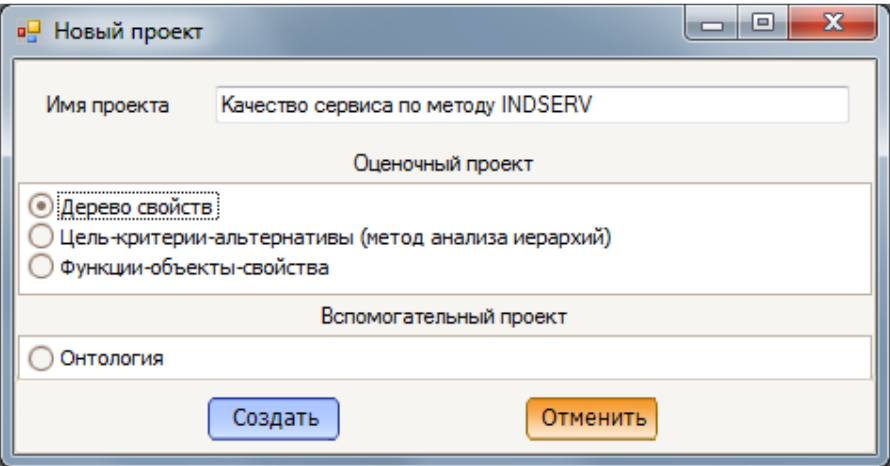

Рис. 2. Окно создания нового проекта.

Если проект уже создан, то для открытия существующего проекта в главном меню программы (рис. 3) необходимо выбрать и кликнуть мышью по кнопке **Проект/Модель/Открыть.** 

| ₹      |        |        | QualimetryStudio                                   |        |  | x<br>$\Box$<br>Ō |       |                                              |       |  |
|--------|--------|--------|----------------------------------------------------|--------|--|------------------|-------|----------------------------------------------|-------|--|
|        | Проект | Опросы | Оценивание                                         | Отчеты |  | Настройки        |       |                                              |       |  |
|        |        |        |                                                    |        |  |                  |       |                                              |       |  |
|        |        |        | Создать Открыть Удалить Сохранить Сохранить<br>как |        |  |                  |       | +Функция +Объект +Свойство +Связь В метафайл | Выход |  |
| Модель |        |        | Редактирование                                     |        |  | Экспорт          | Выход |                                              |       |  |
|        |        |        |                                                    |        |  |                  |       |                                              |       |  |
|        |        |        |                                                    |        |  |                  |       |                                              |       |  |
|        |        |        |                                                    |        |  |                  |       |                                              |       |  |
|        |        |        |                                                    |        |  |                  |       |                                              |       |  |

Рис. 3. Пункт главного меню **Проект/Модель/Открыть** программы Qualimetry Studio.

В открывшемся окне (рис. 4) для поиска проекта по слову или части слова следует в поле, находящемуся слева от кнопки **Найти,** ввести слово или часть слова для поиска и нажать кнопку **Найти**. После нажатия на кнопку **Найти** на закладке **Оценочные проекты** будет отображаться список проектов, названия которых содержат введенное для поиска слово или часть слова.

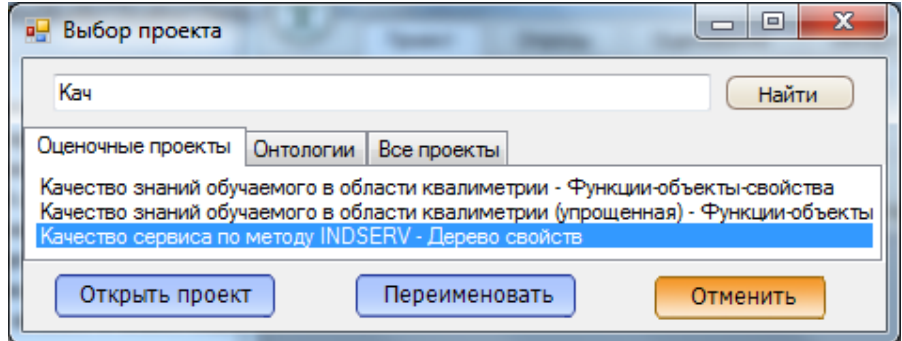

Рис. 4. Окно для поиска, выбора и открытия существующего проекта.

Для того, чтобы открыть проект, на закладке **Оценочные проекты** следует выбрать проект из списка и внизу окна нажать кнопку **Открыть проект**. После этого под главным меню программы откроется панель редактирования элементов оценочной модели, предназначенная также для редактирования свойств проекта и свойств элементов модели (рис. 5).

Возможности программы Qualimetry Studio для редактирования оценочной модели описаны в разделе **Редактирование оценочной модели** данного документа.

#### **2.2.** *Редактирование оценочной модели*

Кнопки создания элементов модели расположены в главном меню программы на панели **Проект/Редактирование**. Для создания нового элемента типа **Свойство** следует выбрать на этой панели меню кнопку, название которой соответствует типу создаваемого элемента, и кликнуть по выбранной кнопке мышью. После этого на панели редактирования элементов оценочной модели появится новый элемент, отображаемый в виде прямоугольника.

Чтобы изменить положение элемента на панели редактирования, отображаемого в виде прямоугольника, следует навести на него курсор мыши, нажать левую клавишу мыши и перемещать курсор мыши вместе с прямоугольником до тех пор, пока элемент не займет требуемое положение на панели редактирования элементов оценочной модели. Когда элемент займет требуемое положение, следует отпустить левую клавишу мыши.

Для ввода и редактирования названия элемента, отображаемого в виде прямоугольника, следует дважды кликнуть по середине этого элемента мышью, что вызовет появление в центральной области элемента поля для ввода и редактирования названия элемента. После завершения изменения названия элемента в данном поле нажмите клавишу **Enter**.

#### Qualimetry Studio v. 1.0.0.1 Marketing Configuration Версия документа 1.0

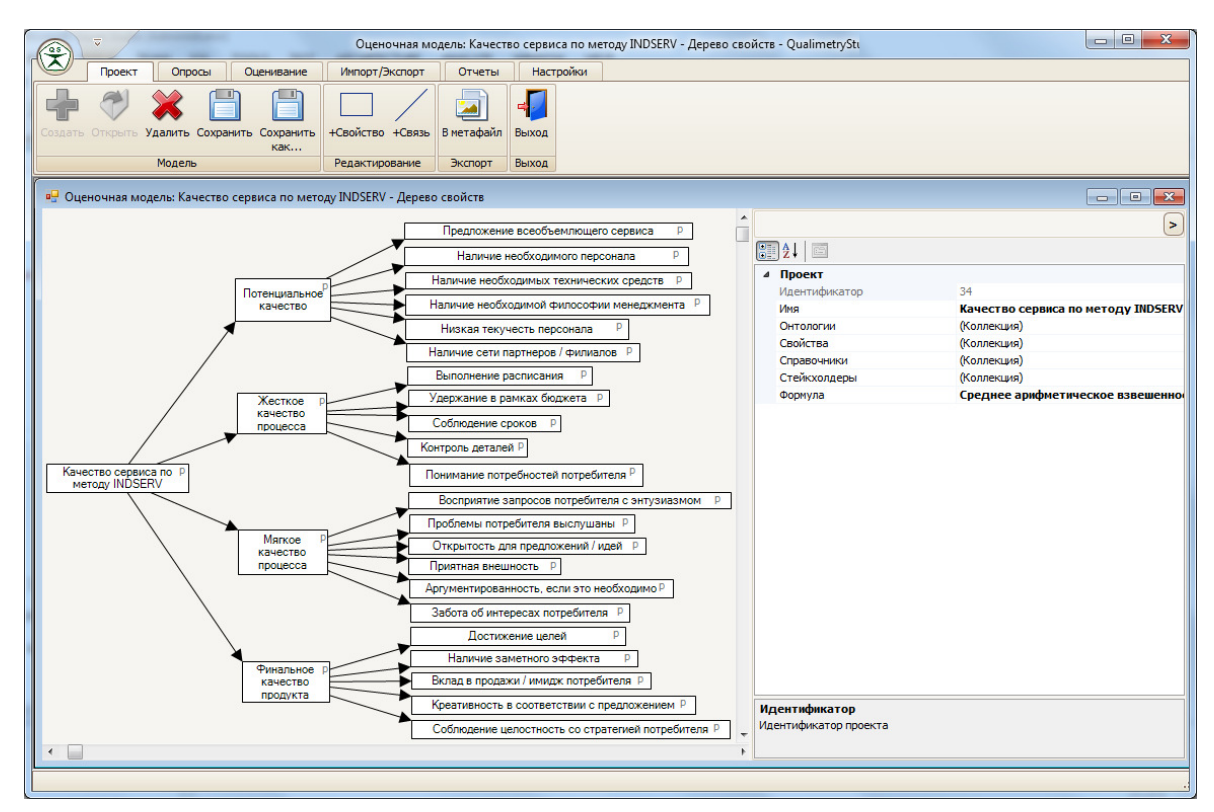

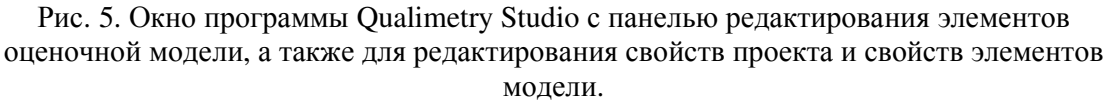

Чтобы создать элемент **Связь,** следует сначала кликнуть мышью на элементе, отображаемом в виде прямоугольника на панели редактирования элементов оценочной модели, который будет являться первым из связываемых элементов. При этом элемент станет выделенным с помощью обрамляющей его прямоугольной рамки красного цвета (рис. 6). Затем в главном меню программы на панели **Проект/Редактирование** следует кликнуть мышью по кнопке **Проект/Редактирование/Связь**. После этого на панели редактирования элементов оценочной модели будет создана стрелка, начало которой будет расположено на выделенном элементе, а конец стрелки будет свободным. Чтобы соединить стрелку со вторым элементом, требуется навести на конец стрелки курсор мыши, нажать левую клавишу мыши и перемещать курсор мыши вместе с концом стрелки до середины элемента, с которым должно быть выполнено соединение. Для завершения соединения следует отпустить левую клавишу мыши.

Для редактирования свойств проекта необходимо кликнуть на панель редактирования элементов оценочной модели. После этого в *Редакторе свойств проекта и элементов модели*, расположенном в правой части панели редактирования элементов оценочной модели, свойства проекта становятся доступными для редактирования (рис. 5).

Чтобы выполнить редактирование свойств элемента модели, требуется кликнуть на элементе. После этого элемент становится выделенным, в *Редакторе свойств проекта и элементов модели*, расположенном в правой части панели редактирования элементов оценочной модели, свойства элемента становятся доступными для редактирования. На рис. 6 выделен корневой элемент модели "Качество сервиса по методу INDSERV". На рис. 7 выделена связь между корневым элементом модели, названном "Качество сервиса по методу INDSERV", и элементом с названием "Потенциальное качество". Выделение связи

выполняется с помощью красных квадратиков, отображаемых в середине каждого из связанных элементов.

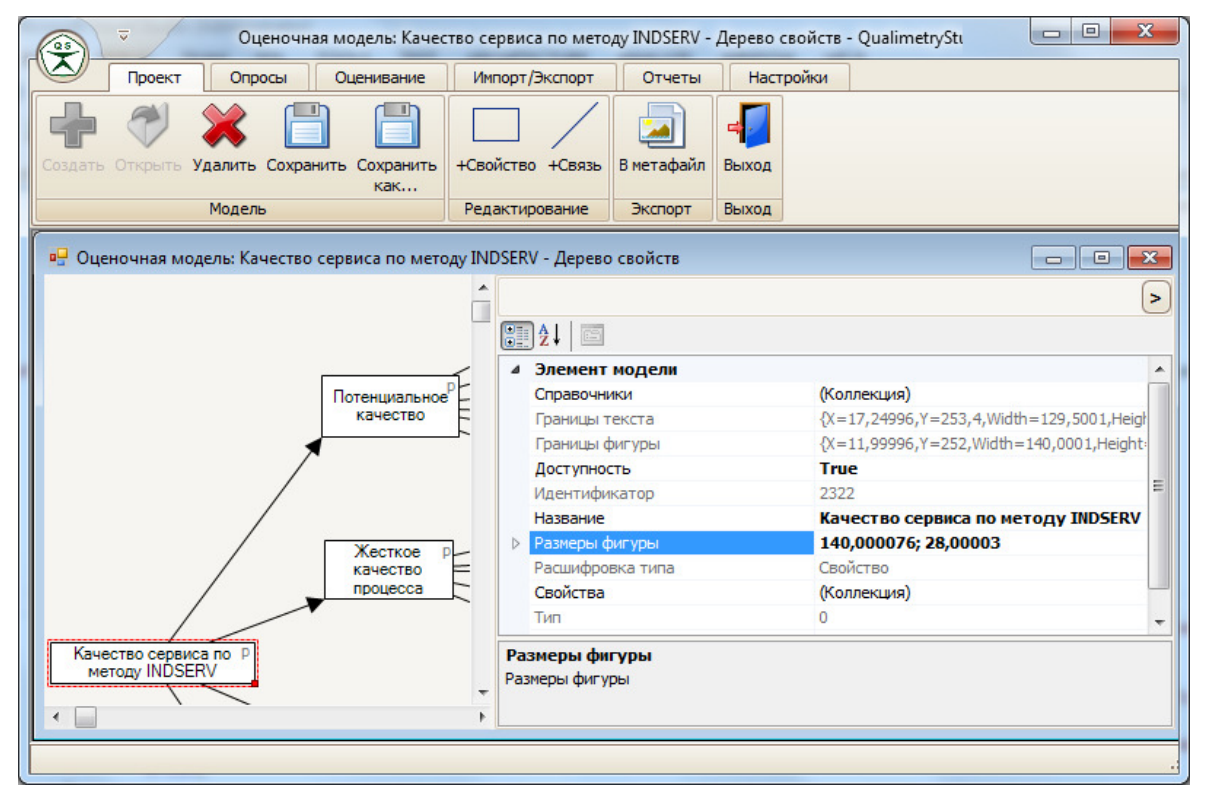

Рис. 6. Окно программы Qualimetry Studio с выделенным корневым элементом модели.

Располагать элементы модели в проекте типа **Дерево свойств** необходимо следующим образом. В левой части должен располагаться корневой элемент, правее от него подчиненные ему элементы, и аналогично справа от каждого элемента должны располагаться подчиненные им элементы.

После завершения редактирования элементов модели следует нажать кнопку **Проект/Модель/Сохранить**. Данную кнопку также следует нажимать перед выполнением редактирования свойств вновь созданного элемента.

### **2.3.** *Рекомендуемый порядок создания элементов оценочной модели и заполнения их свойств*

Заполнение модели составляющими ее элементами рекомендуется начинать с корневого элемента модели, соответствующего комплексному оцениваемому показателю. Для этого необходимо создать элемент типа **Свойство** и ввести его название. Например, "Качество сервиса по методу INDSERV".

На следующем шаге мы предлагаем создавать элементы, которые подчинены корневому элементу. В соответствии с методом INDSERV [1] эти элементы должны иметь названия "Потенциальное качество", "Жесткое качество процесса", "Мягкое качество процесса" и "Финальное качество продукта". Корневой элемент следует соединить с подчиненными элементами после их создания.

Затем аналогично рекомендуется создать элементы следующих уровней, связав их друг с другом так, как показано на рис. 5, 6 и 7. Эти элементы рекомендуется создавать

как элементы типа **Свойство**, поскольку они обозначают группы свойств и *простые свойства* (т.е. свойства, не имеющих в подчинении других свойств).

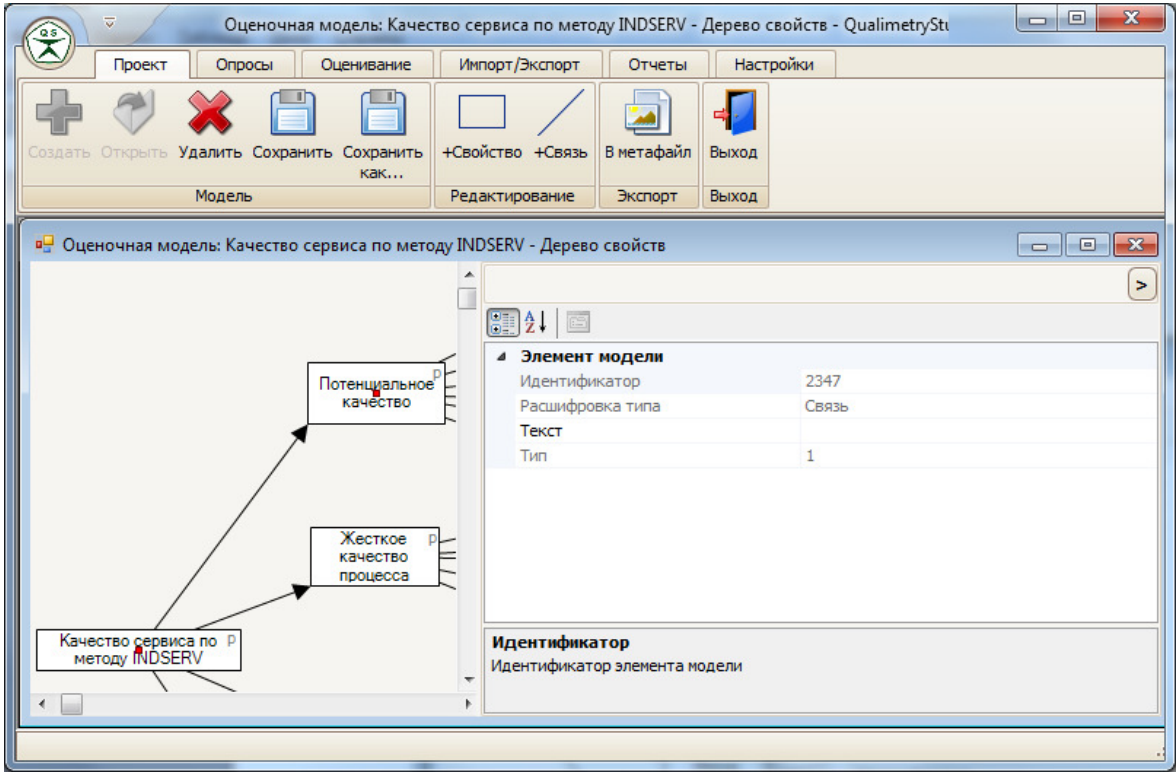

Рис. 7. Окно программы Qualimetry Studio с выделенной связью между элементами модели.

После создания элементов нужно создать справочники, которые при использовании модели позволят вводить в форме ввода ответы на вопросы, задаваемые в процессе опроса, и сохранять их в качестве значений важности элементов и значений *простых свойств*. Для создания справочников требуется кликнуть на панель редактирования элементов оценочной модели и в *Редакторе свойств проекта и элементов модели* кликнуть мышью на поле **Справочники**, а затем кликнуть на кнопке, расположенной в правой части поля (рис. 8). После этого откроется окно **Справочники**, предназначенное для создания и редактирования справочников модели (рис. 9).

В окне **Справочники** добавление нового справочника выполняется с помощью кнопки **Добавить**. После нажатия этой кнопки открывается окно **Добавить справочник** (рис. 10), в котором следует ввести название нового справочника, например, "Важность", и нажать кнопку **Добавить**. После этого в списке, расположенном в левой части окна, появится новый справочник. Для редактирования значений справочника следует в списке выбрать справочник, затем в *Редакторе свойств справочника*, расположенном в правой части окна **Справочники**, кликнуть мышью на поле **Значения**, а затем кликнуть на кнопке, расположенной в правой части поля.

После этого откроется окно **Значения** (рис. 11), добавление значений в котором осуществляется аналогично добавлению справочников в окне **Справочники**. На рис. 11 отображается окно **Значения** со списком значений справочника с названием "Пятибалльная шкала".

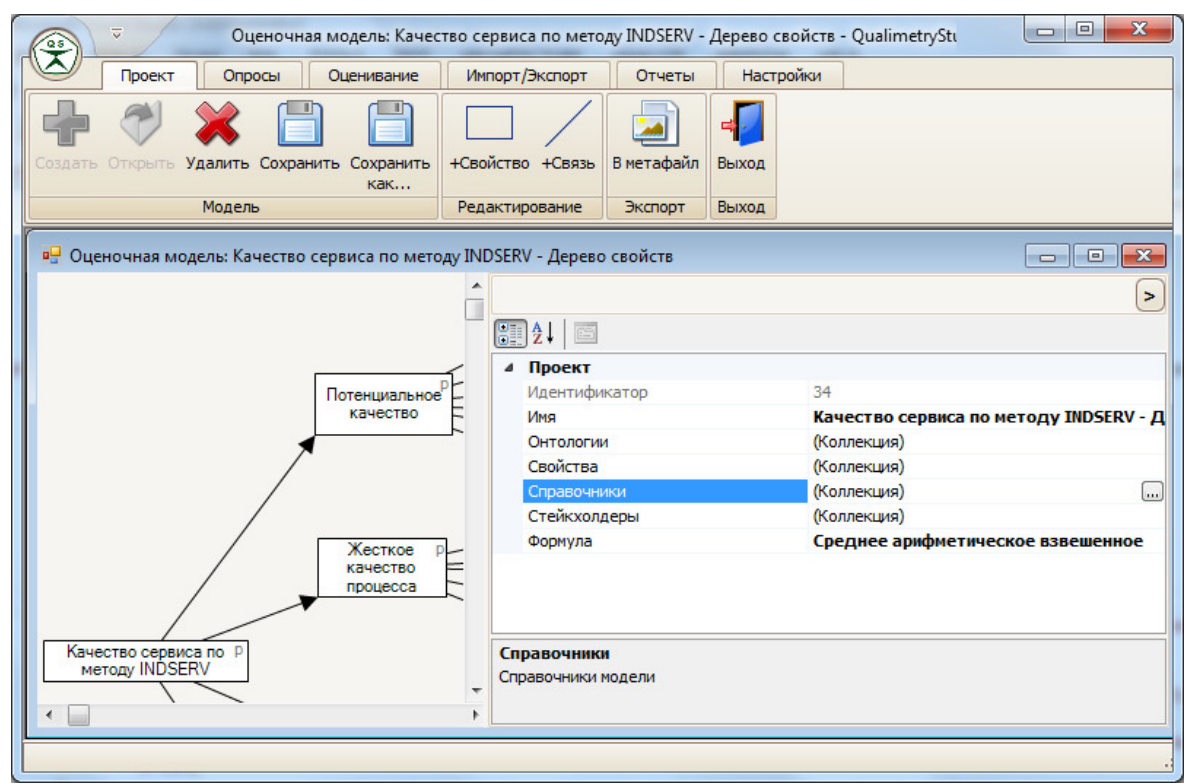

Рис. 8. В *Редакторе свойств проекта и элементов модели* выбрано поле **Справочники**.

Для того, чтобы в отчете отображалось не только вычисленное значение комплексного показателя, но и показывалась текстовая расшифровка этого значения, должен быть добавлен справочник, содержащий информацию с интерпретацией диапазонов значений показателя. В случае проекта "Качество сервиса по методу INDSERV" при использовании шкал Лайкерта могут быть добавлены два справочника под названием "Важность" и "Исполнение". Добавление значений в справочник "Важность" должно выполняться в соответствии со следующими требованиям (см. таблица 1, рис. 11):

- значение в поле Значение должно соответствовать верхней границе интервала значений, который имеет название, указываемое в поле **Название**;
- − нижняя граница интервала с наименьшим значением в поле **Значение**, которое соответствует минимальному значению комплексного оцениваемого показателя, считается равной 0 и не указывается;
- нижняя граница остальных интервалов считается равной верхней границе интервала, имеющего предшествующее значение в поле **Значение**;
- − максимальное значение в поле **Значение** должно быть равно 100, что соответствует максимальному значению важности комплексного оцениваемого показателя.

| Значение | Название       |
|----------|----------------|
|          | Совсем неважно |
|          | Неважно        |
| 60       | Безразлично    |
|          | Важно          |
|          | Очень важно    |

Таблица 1. Заполнение справочника "Важность".

Добавление значений в справочник "Исполнение" может быть выполнено в соответствии с таблицей 2 (рис. 12).

Таблица 2. Заполнение справочника "Важность".

| Значение | Название              |  |  |  |
|----------|-----------------------|--|--|--|
|          | Совсем неудовлетворен |  |  |  |
|          | Неудовлетворен        |  |  |  |
| 60       | Частично удовлетворен |  |  |  |
| 80       | Удовлетворен          |  |  |  |
| $100 -$  | Очень удовлетворен    |  |  |  |

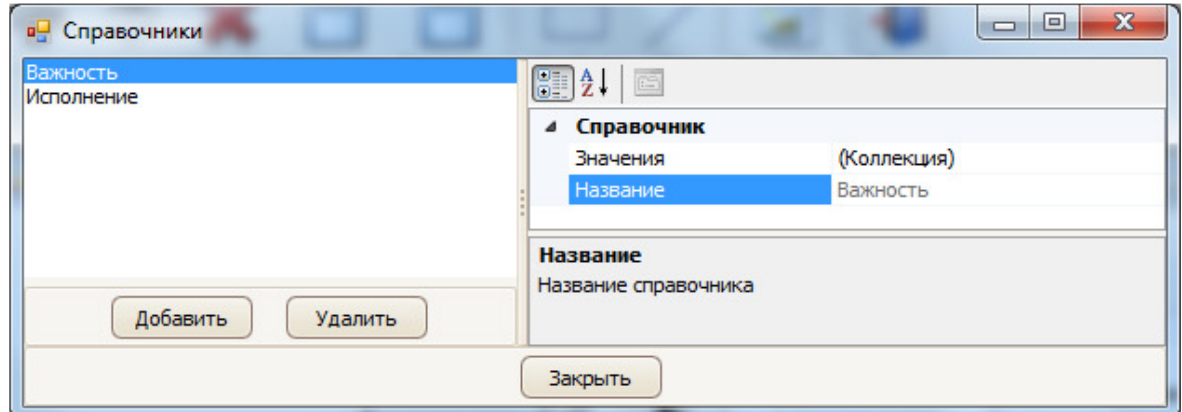

Рис. 9. Окно для создания и редактирования справочников модели.

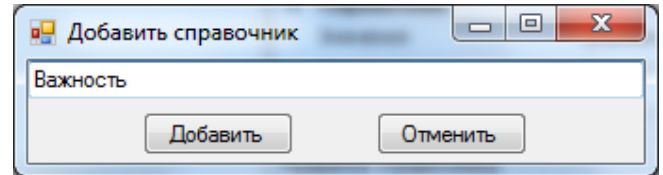

Рис. 10. Окно для создания нового справочника.

После завершения создания справочников и ввода их значений следует выбрать элемент, например, с названием "Предложение всеобъемлющего сервиса" и в *Редакторе свойств проекта и элементов модели* кликнуть мышью на поле **Справочники.** При этом откроется окно **Справочники** (рис. 13) в котором следует выбрать справочник типа Важность в поле **Справочник** и указать True в поле **Использовать**, если в настройках оценочной модели выбрана формула *Среднее арифметическое взвешенное.* Справочник типа Важность следует выбрать для всех элементов, кроме элемента, не имеющего родителя, которым является, например, элемент "Качество сервиса по методу INDSERV".

Также в окне **Справочники** в поле **Справочник** следует выбрать справочник типа Значения (рис. 14) и указать True в поле **Использовать** для каждого простого свойства.

Если указанным выше образом с элементами модели не связаны справочники типа Важность и типа Значения, то при вводе важности элементов и значений простых свойств через соответствующие формы ввода придется вводить данные без использования справочников.

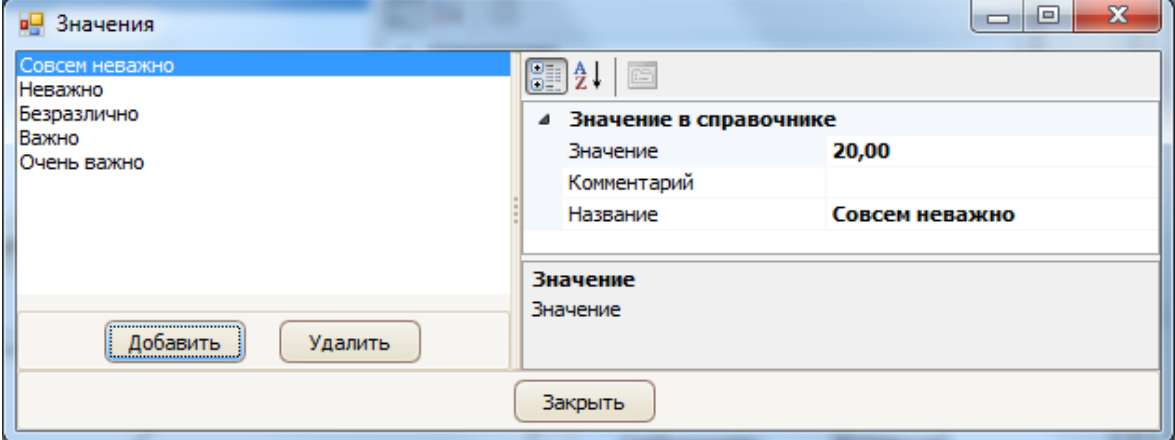

Рис. 11. Окно создания и редактирования значений справочника "Важность".

Для того, чтобы к комплексному показателю привязать справочник, следует выбрать элемент, обозначающий комплексный показатель, и в *Редакторе свойств проекта и элементов модели* в поле **Справочник** выбрать подходящий для него справочник.

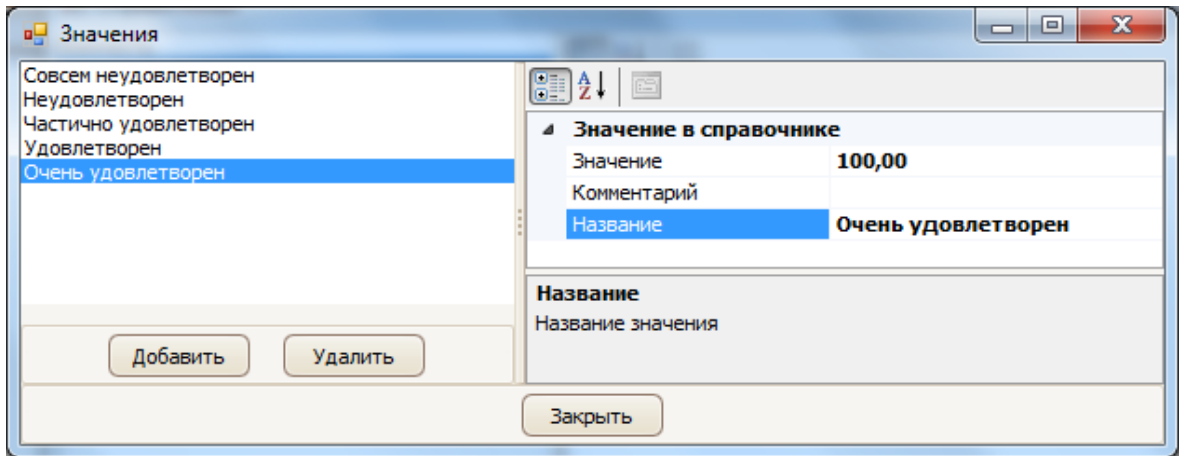

Рис. 12. Окно создания и редактирования значений справочника "Исполнение".

После завершения создания справочников и привязки их к элементам рекомендуем выбрать формулу расчета значений комплексного показателя. Для проекта "Качество сервиса по методу INDSERV" формулой будет являться среднее арифметическое взвешенное, которое рассчитывается на основе весов элементов и значений простых свойств. Чтобы выбрать формулу, требуется кликнуть на панель редактирования элементов оценочной модели и в *Редакторе свойств проекта и элементов модели* кликнуть мышью на поле **Формула**, а затем кликнуть на кнопке, расположенной в правой части поля (рис. 15). После этого откроется всплывающий список названий формул, среди которых нужно выбрать название **Сумма** (рис. 16).

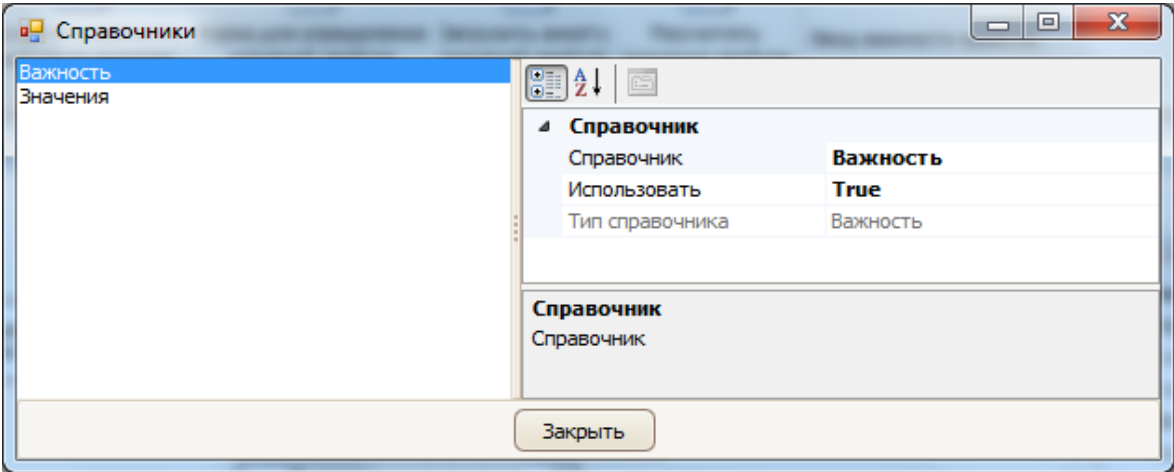

Рис. 13. Окно Справочники с привязкой справочника типа Важность к выбранному элементу.

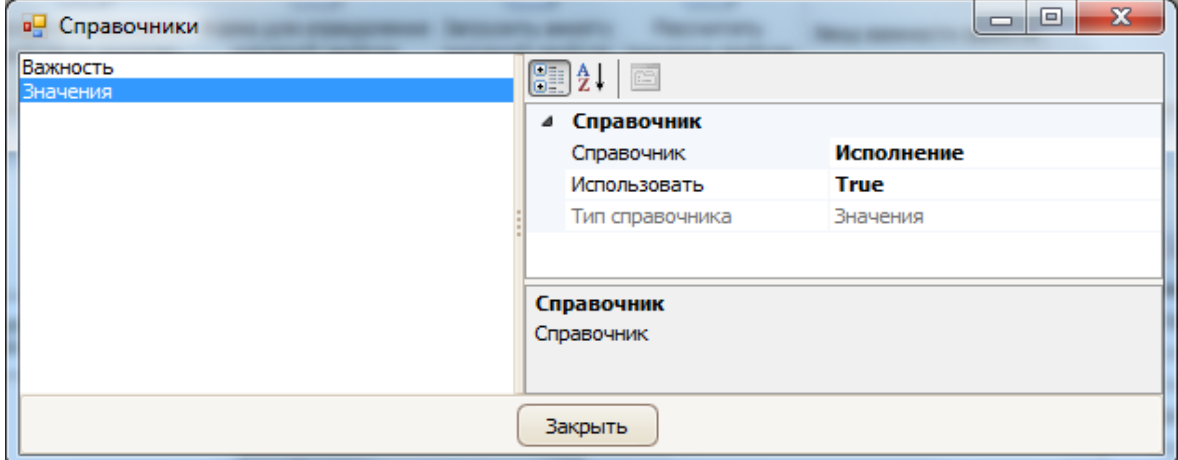

Рис. 14. Окно Справочники с привязкой справочника типа Значения к выбранному простому свойству.

| Качество сервиса по методу INDSERV - Дерево свойств<br>Имя<br>(Коллекция)<br>Онтологии<br>(Коллекция)<br>Свойства<br>(Коллекция)<br>Справочники<br>(Коллекция)<br>Стейкхолдеры |
|----------------------------------------------------------------------------------------------------|
|                                                                                                    |
|                                                                                                    |
|                                                                                                    |
|                                                                                                    |
|                                                                                                    |
| Формула                                                                                                    |

Рис. 15. Выбор поля **Формула** в *Редакторе свойств проекта и элементов модели*.

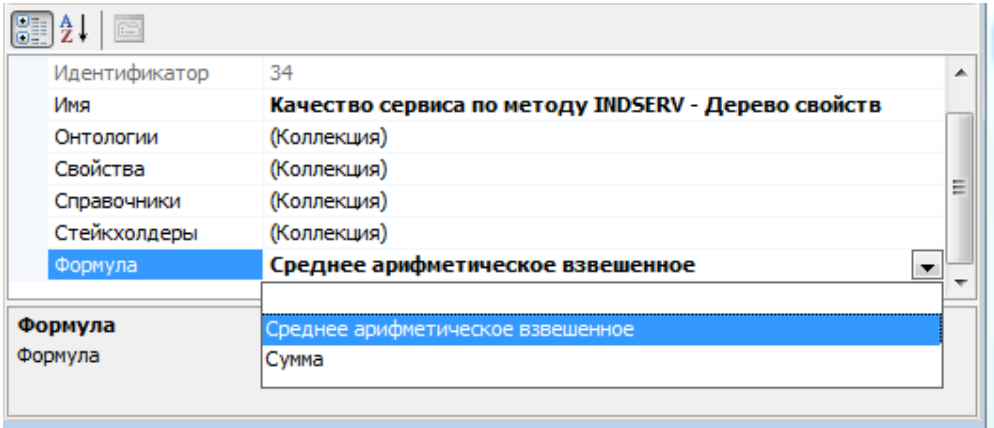

Рис. 16. Выбор формулы.

#### **2.4.** *Использование оценочной модели*

Для проверки или практического применения модели необходимо выполнить следующую последовательность действий:

- − зарегистрировать в базе данных программы хотя бы одного опрашиваемого (например, потребителя услуги), результаты опроса которого по поводу оцениваемого объекта должны вводиться в базу данных программы;
- ввести результаты опроса одного или нескольких опрашиваемых о важности элементов модели; или загрузить результаты опроса в программу из внешних файлов, используя предварительно созданные с помощью программы анкеты (см. раздел **Использование анкет** данного документа);
- − зарегистрировать в базе данных программы хотя бы один оцениваемый объект (например, название оцениваемой услуги);
- − создать в проекте группу для добавления в нее объектов, которые следует оценить с помощью оценочной модели;
- − добавить в группу зарегистрированные в базе данных объекты оценки;
- ввести результаты опроса одного или нескольких опрашиваемых с помощью одной из форм ввода значений простых свойств, создаваемых программой автоматически на основе оценочной модели; или загрузить результаты опроса в программу из внешних файлов, используя предварительно созданные с помощью программы анкеты (см. раздел **Использование анкет** данного документа);
- − запустить расчет значений показателей, вычисленных по данным, полученным в результате опроса;
- − создать отчет, содержащий результаты опроса, значение вычисленного на их основе комплексного показателя и текст с интерпретацией этого значения (если для комплексного показателя был задан соответствующий справочник).

Для регистрации опрашиваемого в главном меню программы следует выбрать и кликнуть мышью по кнопке **Оценивание/Опрашиваемые/Опрашиваемые.** После этого откроется окно **Опрашиваемые**, в котором в поле **ФИО опрашиваемого** необходимо ввести фамилию имя и отчество опрашиваемого и нажать кнопку **Добавить**. После этого опрашиваемый появится в списке в нижней части окна (рис. 17).

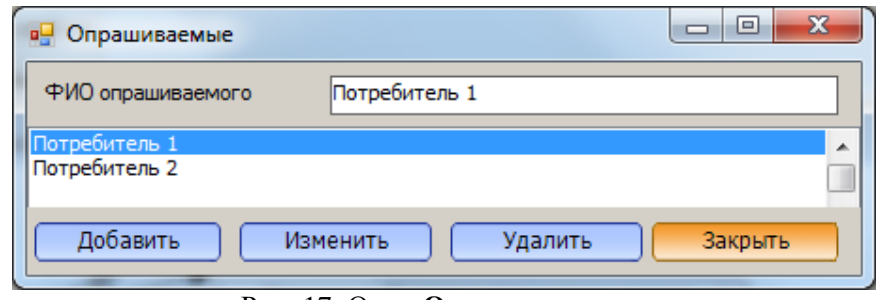

Рис. 17. Окно **Опрашиваемые**.

Для ввода важности элементов модели требуется в главном меню программы выбрать и кликнуть мышью по кнопке **Оценивание/Опрашиваемые/Ввод важности свойств.** В открывшемся окне **Важность свойств** необходимо в поле **Опрашиваемый** выбрать опрашиваемого, ввести значения во все поля и нажать кнопку **Сохранить** (рис. 18).

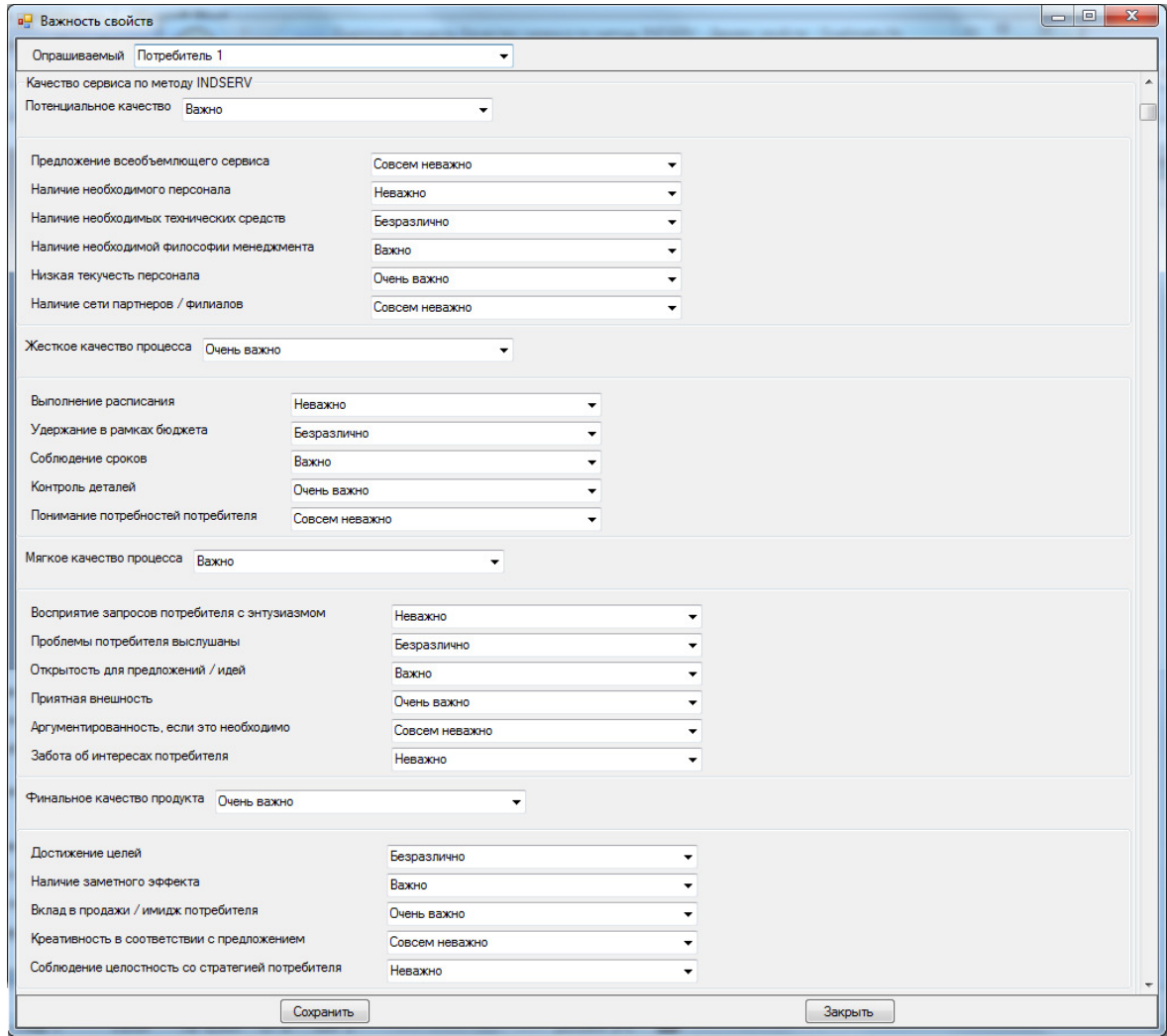

Рис. 18. Окно ввода важности элементов.

Данные опроса также можно загрузить с использованием подготовленных программой анкет (см. раздел **Использование анкет** данного документа). После ввода важности следует нажать кнопку **Опросы/Анкеты/Рассчитать важность свойств по анкетам** (рис. 22).

Чтобы зарегистрировать оцениваемый объект в главном меню программы, требуется выбрать и кликнуть мышью по кнопке **Оценивание/Объекты/Добавить.** После этого откроется окно **Новый объект**, в котором в поле **Название нового объекта** необходимо ввести название оцениваемого объекта и нажать кнопку **Добавить**. После этого новый объект появится в списке в нижней части окна (рис. 18).

Для создания группы в главном меню программы следует выбрать и кликнуть мышью по кнопке **Оценивание/Группы/Добавить.** После этого откроется окно **Новая группа**, в котором в поле **Имя группы** необходимо ввести имя группы и нажать кнопку **Добавить** (рис. 19).

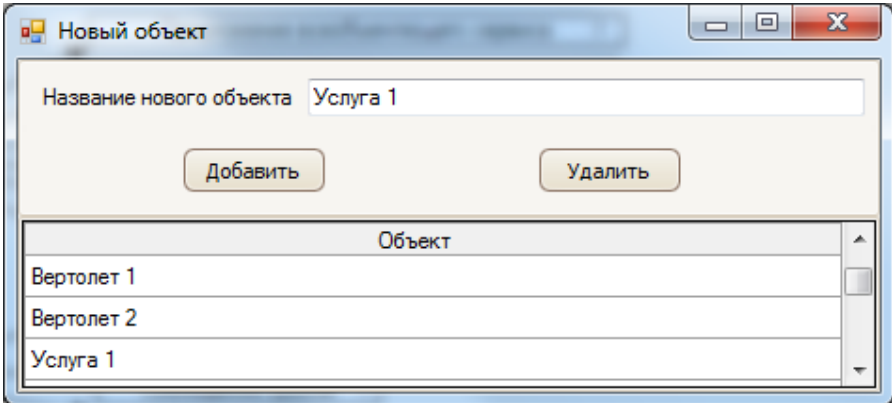

Рис. 18. Окно **Новый объект**.

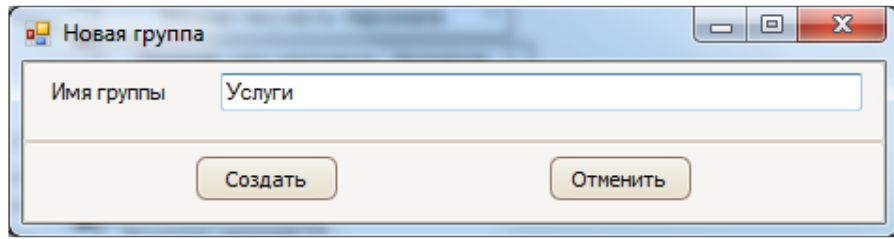

Рис. 19. Окно **Новая группа**.

Чтобы добавить в группу зарегистрированные в базе данных объекты, требуется в главном меню программы выбрать и кликнуть мышью по кнопке **Оценивание/Группы/Редактировать.** В открывшемся окне в списке групп, расположенном в левой части окна, следует выбрать группу для добавления в нее объектов. В списке объектов, расположенном в правой части окна, следует выбрать объект и нажать кнопку **Включить в группу**. После этого объект будет отображаться в списке, расположенном внизу правой части окна (рис. 20).

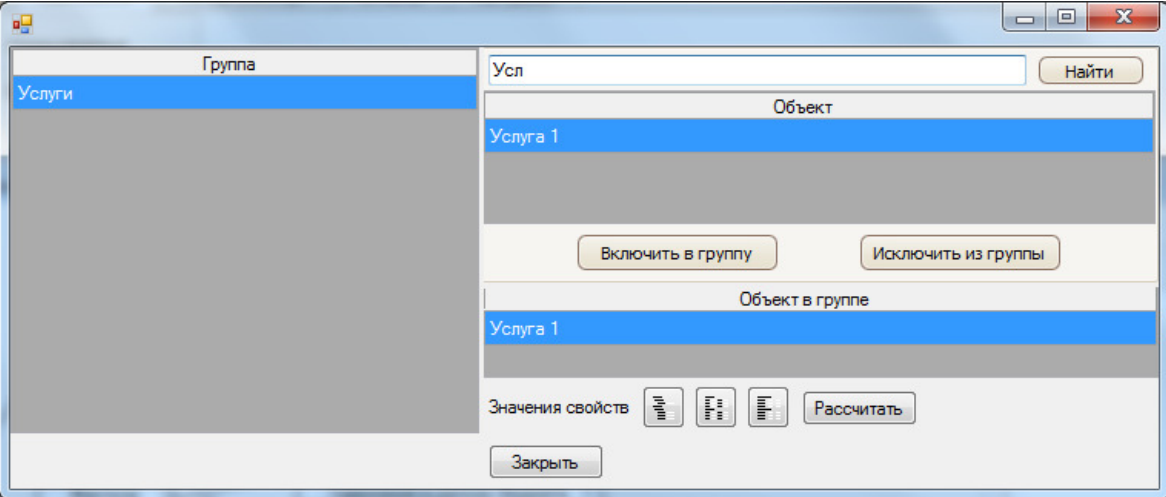

Рис. 20. Окно редактирования групп.

Для ввода данных опроса об объектах требуется в главном меню программы выбрать и кликнуть мышью по кнопке **Оценивание/Группы/Редактировать.** В открывшемся окне в списке групп, расположенном в левой части окна, следует выбрать группу объектов (рис. 20). В списке объектов группы необходимо выбрать объект, данные о котором требуется ввести. Под списком объектов группы требуется выбрать одну из кнопок вызова формы ввода данных, расположенную справа от надписи **Значения свойств**, которая, с вашей точки зрения, соответствует наиболее удобному расположению полей ввода. Для проекта "Качество сервиса по методу INDSERV" мы рекомендуем использовать кнопку

. После нажатия на эту кнопку откроется окно ввода данных об объекте. В окне ввода данных необходимо в поле **Опрашиваемый** выбрать опрашиваемого, ввести значения во все поля и нажать кнопку **Сохранить** (рис. 21). Данные опроса также можно загрузить с использованием подготовленных программой анкет (см. раздел **Использование анкет** данного документа);

Чтобы запустить расчет значений показателей для объекта, по данным, введенным от имени каждого опрашиваемого, необходимо в главном меню программы выбрать и кликнуть мышью по кнопке **Оценивание/Группы/Редактировать.** В открывшемся окне в списке групп, расположенном в левой части окна, следует выбрать группу объектов. В списке объектов группы необходимо выбрать объекта и под этим списком нажать кнопку **Рассчитать** (рис. 20). Чтобы выполнить расчет для всех объектов необходимо в главном меню программы выбрать и кликнуть мышью по кнопке **Опросы/Анкеты/Рассчитать значения свойств** (рис. 22).

Для создания отчета в главном меню программы требуется выбрать и кликнуть мышью по кнопке **Отчеты/Отчет итоговый/Отчет** (рис. 23). При этом откроется окно **Отчет** (рис. 24). Для проекта "Качество сервиса по методу INDSERV" в отчете будут показаны значения *простых свойств* в столбце **Значение***,* результат в поле **Результат**, т.е. значение комплексного показателя "Качество сервиса по методу INDSERV".

В случае настройки справочника для интерпретации значения комплексного показателя отчет будет содержать поле **Расшифровка результата** с текстом из справочника, расшифровывающего полученное значение.

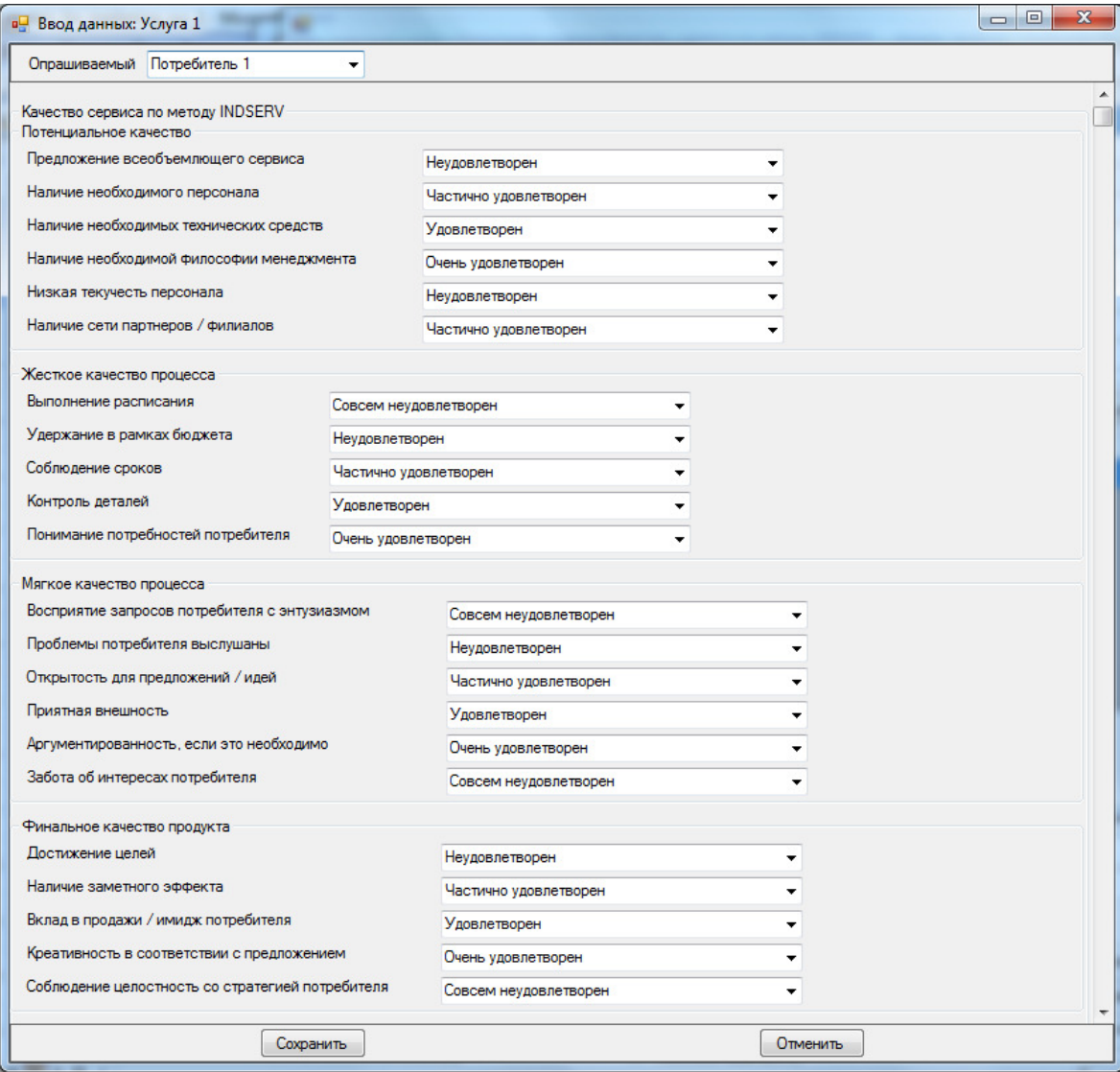

Рис. 21. Окно ввода данных об объекте.

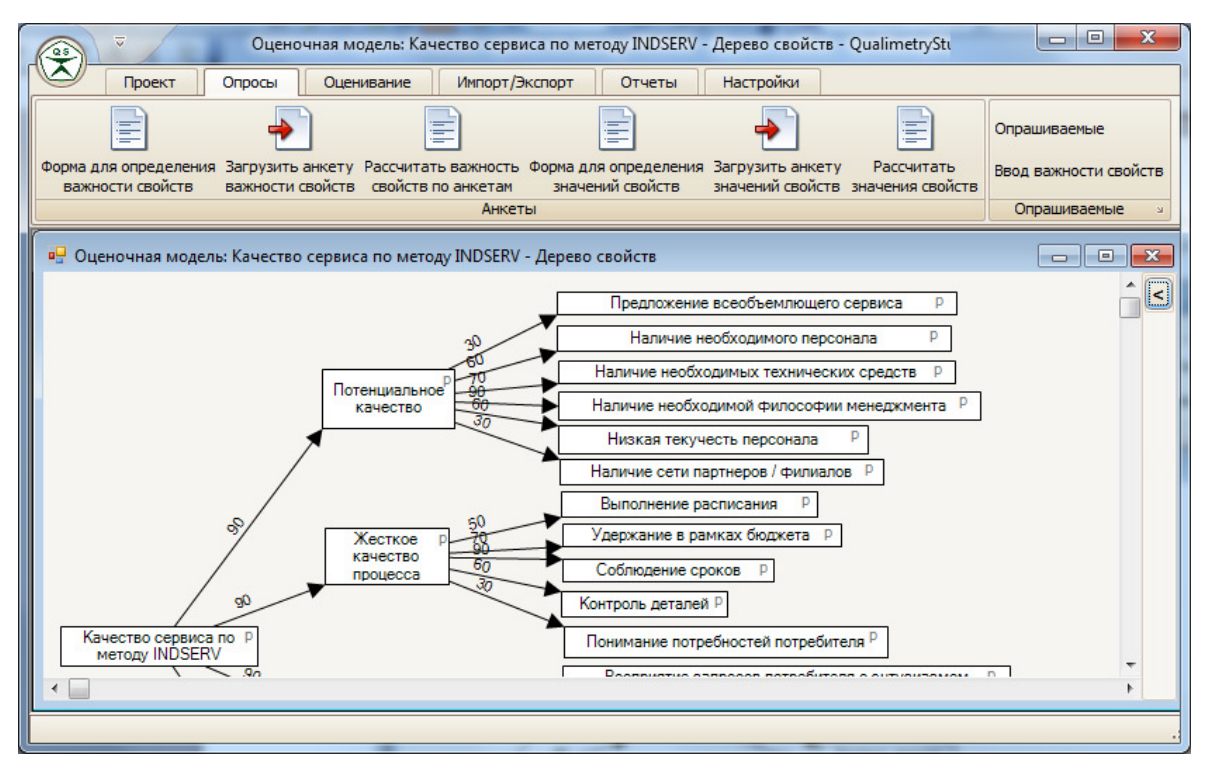

Рис. 22. Окно программы Qualimetry Studio с пунктом главного меню **Рассчитать значения свойств**.

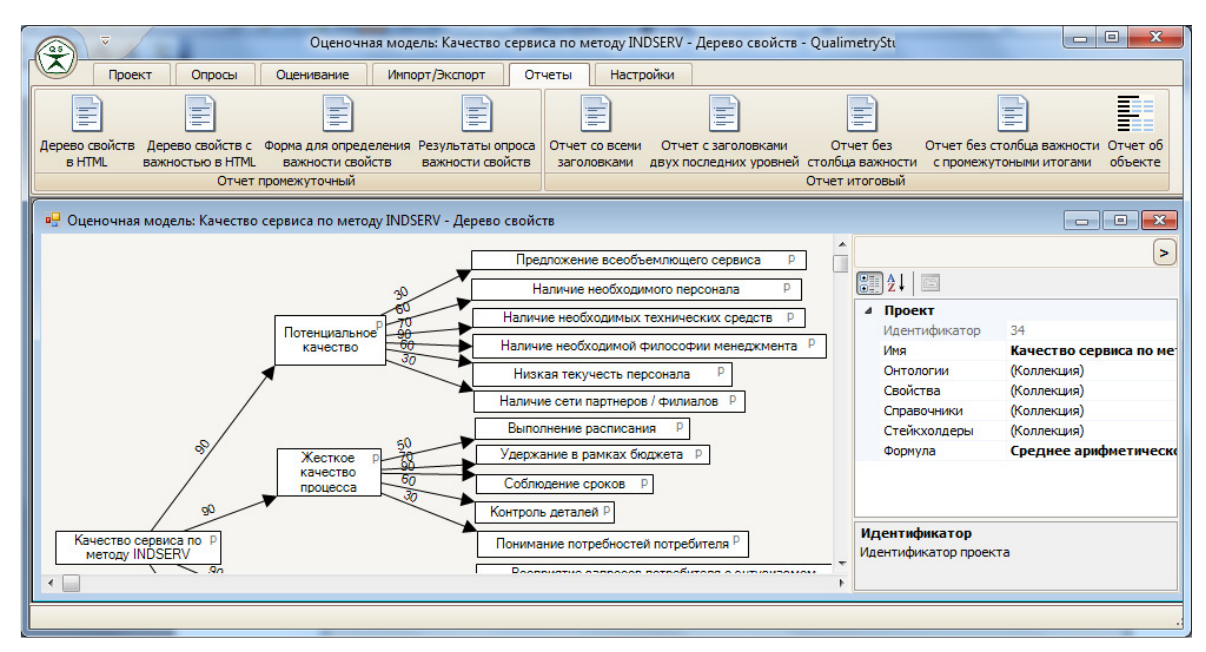

Рис. 23. Окно программы Qualimetry Studio с закладкой **Отчеты** главного меню.

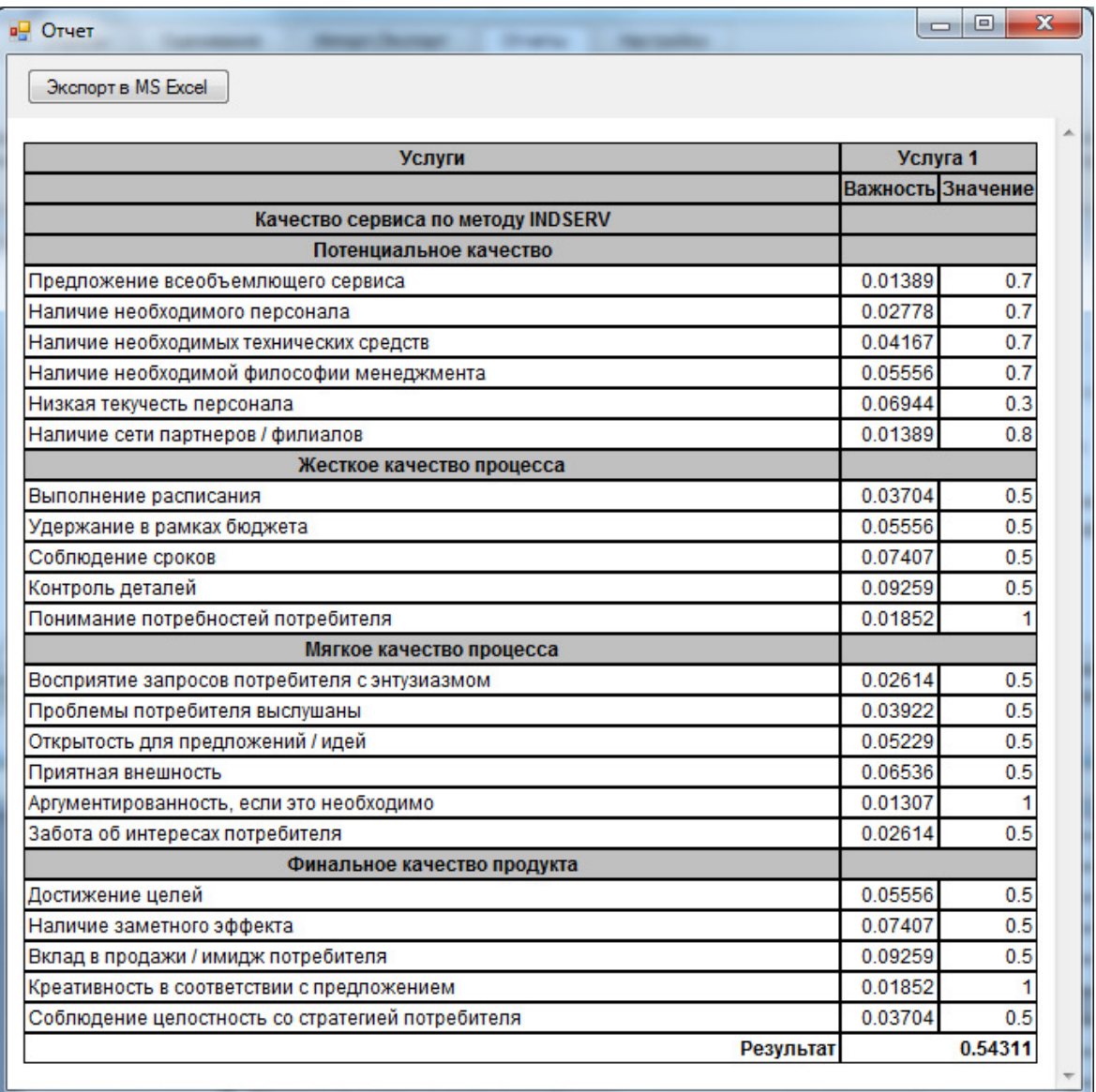

Рис. 24. Отображение отчета об оценке.

### **2.5.** *Использование анкет*

Для использования анкетных данных необходимо сначала создать анкеты с помощью программы, затем передать опрашиваемым для заполнения и загрузить заполненные анкеты в базу данных программы.

Чтобы создать анкету для ввода важности элементов необходимо в главном меню программы выбрать и кликнуть мышью по кнопке **Опросы/Анкеты/Форма для определения важности свойств**, а для ввода значений свойств необходимо в главном меню программы выбрать и кликнуть мышью по кнопке **Опросы/Анкеты/Форма для определения значений свойств**. При этом откроется окно **Отчет** (рис. 25), в котором необходимо нажать кнопку **Экспорт в MS Excel**. После этого откроется окно **Сохранить как** (рис. 26), в котором требуется выбрать каталог для сохранения файла, затем в поле **Имя файла** требуется ввести имя сохраняемого файла с анкетой и нажать кнопку **Сохранить.** После этого в выбранном каталоге будет создан файл с указанным именем в формате MS Excel с анкетой, которая затем должна быть передана опрашиваемым.

| <b>в</b> Отчет                                   | x<br>Θ.  |
|--------------------------------------------------|----------|
| Экспорт в MS Excel                               |          |
|                                                  |          |
| Опрашиваемый                                     |          |
|                                                  |          |
| Элемент                                          | Значения |
|                                                  | Услуга 1 |
| Потенциальное качество                           |          |
| Предложение всеобъемлющего сервиса               |          |
| Наличие необходимого персонала                   |          |
| Наличие необходимых технических средств          |          |
| Наличие необходимой философии менеджмента        |          |
| Низкая текучесть персонала                       |          |
| Наличие сети партнеров / филиалов                |          |
| Жесткое качество процесса                        |          |
| Выполнение расписания                            |          |
| Удержание в рамках бюджета                       |          |
| Соблюдение сроков                                |          |
| Контроль деталей                                 |          |
| Понимание потребностей потребителя               |          |
| Мягкое качество процесса                         |          |
| Восприятие запросов потребителя с энтузиазмом    |          |
| Проблемы потребителя выслушаны                   |          |
| Открытость для предложений / идей                |          |
| Приятная внешность                               |          |
| Аргументированность, если это необходимо         |          |
| Забота об интересах потребителя                  |          |
| Финальное качество продукта                      |          |
| Достижение целей                                 |          |
| Наличие заметного эффекта                        |          |
| Вклад в продажи / имидж потребителя              |          |
| Креативность в соответствии с предложением       |          |
| Соблюдение целостность со стратегией потребителя |          |
|                                                  |          |

Рис. 25. Окно с анкетой для опроса о значениях свойств, характеризующих оцениваемый объект.

В анкете ввода важности элементов каждый опрашиваемый должен указать свои Фамилию Имя Отчество в поле **Опрашиваемый** и заполнить значения в столбце **Вжность**.

В анкете ввода значений свойств каждый опрашиваемый должен указать свои Фамилию Имя Отчество в поле **Опрашиваемый** и заполнить значения в группе столбцов **Значения**, каждый из которых соответствует одному оцениваемому объекту. Название каждого оцениваемого объекта указано в заголовке столбца. На рис. 23 в группу включен лишь один оцениваемый объект - Услуга 1.

Для загрузи анкеты в базу данных, необходимо в главном меню программы выбрать и кликнуть мышью по кнопке **Опросы/Анкеты/Загрузить анкету значений свойств.** При этом откроется окно **Открыть** (рис. 27), в котором следует выбрать каталог, содержащий

файл с анкетой и выбрать файл с анкетой, после чего нажать кнопку **Открыть**, после этого файл будет загружен в базу данных программы.

После загрузки всех анкет в главном меню программы требуется выбрать и кликнуть мышью по кнопки **Опросы/Анкеты/Рассчитать важность свойств по анкетам** (рис. 22) для расчета весов элементов и **Опросы/Анкеты/Рассчитать значения свойств** (рис. 22) для расчета по всем объектам значений свойств, получив средние значения по всем опрашиваемым.

| <b>в</b> Сохранить как               |   |                                              |                  |                                         |            | $\mathbf{x}$ |  |
|--------------------------------------|---|----------------------------------------------|------------------|-----------------------------------------|------------|--------------|--|
| B<br>• Библиотеки • Документы •      |   |                                              |                  | Поиск: Документы<br>$+$<br>$\mathbf{v}$ |            | ۹            |  |
| Новая папка<br>Упорядочить ▼         |   |                                              |                  |                                         | <b>胆 ▼</b> | $\mathbf Q$  |  |
| 4 Ж Избранное<br>Загрузки            |   | Библиотека "Документы"<br>Включает: 2 места  |                  | Упорядочить: Папка ▼                    |            |              |  |
| <b>В Недавние места</b>              | Ξ | ×<br>Имя                                     | Дата изменения   | Тип                                     | Размер     |              |  |
| Рабочий стол                         |   | Fax                                          | 15.06.2013 13:10 | Папка с файлами                         |            | 릐            |  |
| Библиотеки<br>$4\overline{m}$        |   | <b>IISExpress</b>                            | 20.02.2013 17:11 | Папка с файлами                         |            |              |  |
| Apps                                 |   | <b>Integration Services Script Component</b> | 03.11.2012 11:01 | Папка с файлами                         |            |              |  |
| Ħ<br>Видео                           |   | <b>Integration Services Script Task</b>      | 03.11.2012 11:00 | Папка с файлами                         |            |              |  |
| $\triangleright$ $\Box$<br>Документы |   | Mobogenie                                    | 30.11.2013 9:33  | Папка с файлами                         |            |              |  |
| Изображения<br>$\mathbb{R}^d$<br>D.  |   | My Models                                    | 15.04.2016 11:53 | Папка с файлами                         |            |              |  |
| $\rightarrow$<br>Музыка<br>Þ         |   | A My Music                                   | 14.07.2009 9:08  | Папка с файлами                         |            |              |  |
|                                      |   | <b>My Pictures</b><br>a.                     | 14.07.2009 9:08  | Папка с файлами                         |            |              |  |
| Имя файла:                           |   |                                              |                  |                                         |            | ۰            |  |
| $*$ xls<br>Тип файла:                |   |                                              |                  |                                         |            |              |  |
|                                      |   |                                              |                  |                                         |            |              |  |
| ▲ Скрыть папки                       |   |                                              |                  | Сохранить                               | Отмена     |              |  |
|                                      |   |                                              |                  |                                         |            |              |  |

Рис. 26. Окно сохранения анкеты в формате MS Excel.

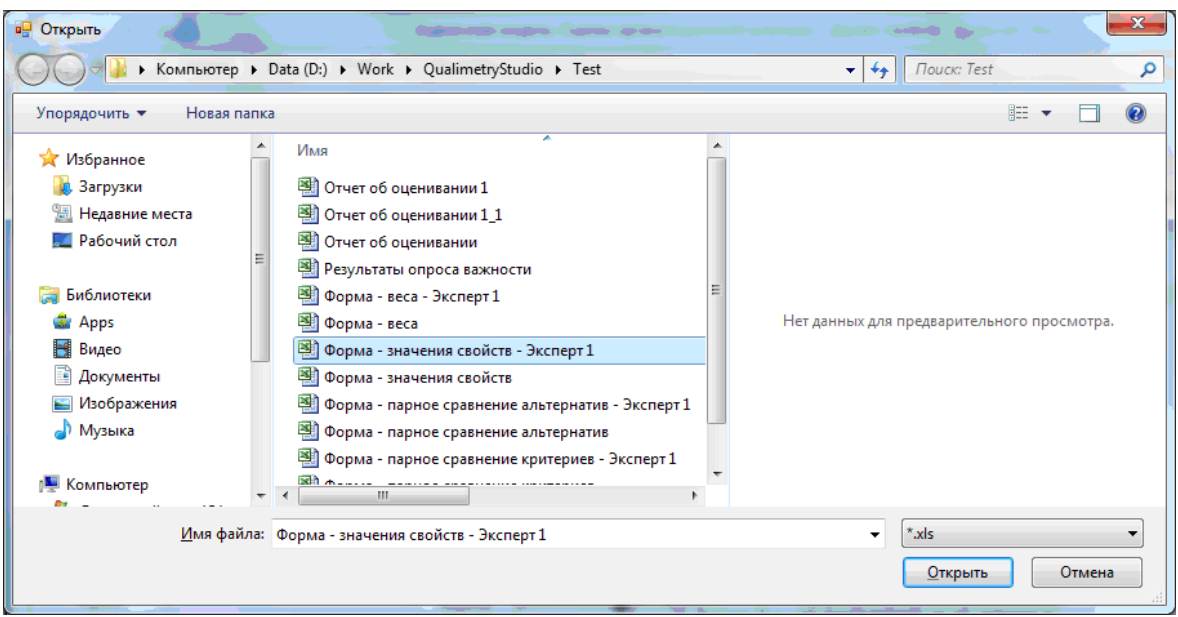

Рис. 27. Окно выбора файла анкеты в формате MS Excel.

### **Литература**

1. Galahitiyawe, N. W. K., Musa, G. Validating INDSERV (Industrial Service Quality) Scale in Business to Business Context: A Study Based on the Sri Lankan Hotel Sector.

NSBM Journal of Management, 1(1), 2016. P.119–132. URL статьи: http://nsbmjm.sljol.info/articles/10.4038/nsbmjm.v1i1.7/galley/7/download/